# Unity para Prototipação

Fundamentos para aplicações mais interessantes

# Tópicos

- Unity
- Hierarquia de Cena
- Pivots, Transformações Globais e Locais
- Game Objects, Componentes e Prefabs
- Materiais (overview)
- Projeto, organização básica

# Game Engine

#### **Num passado remoto (70 - 80)….**

Primeiros arcades, consoles (Odyssey, Atari) e PCs (Apple II, Commodore) -> do 0

Desenvolvedores terceirizados + produtividade -> padronização

#### **90s**

3DFPS -> Doom, Quake, Unreal engines -> editores (levels, assets, personagens)

Engine -> reutilizável, flexível

Funções: lógica, renderização, audio, física, IA, integração

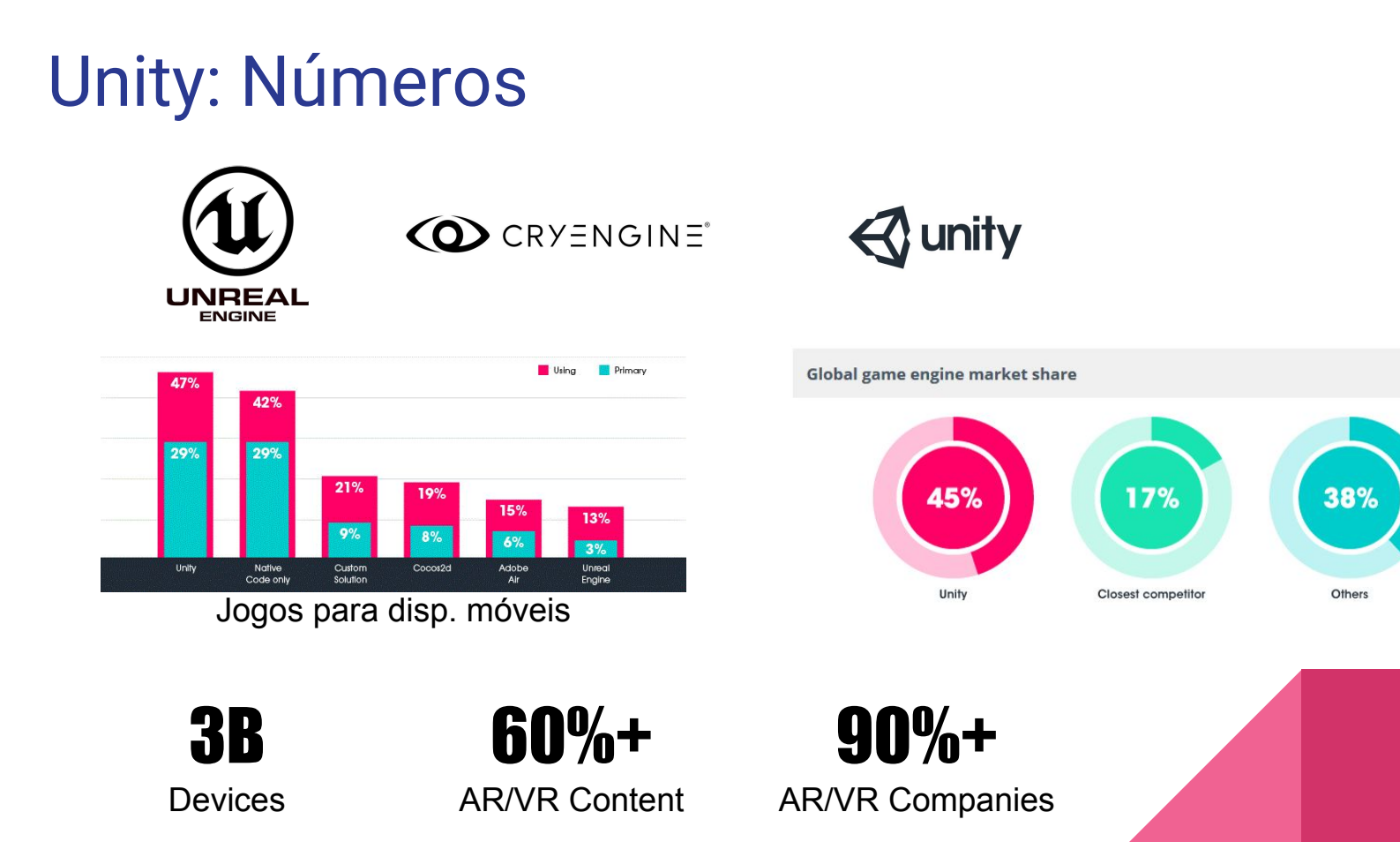

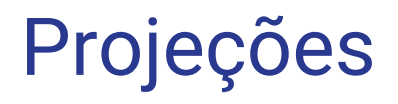

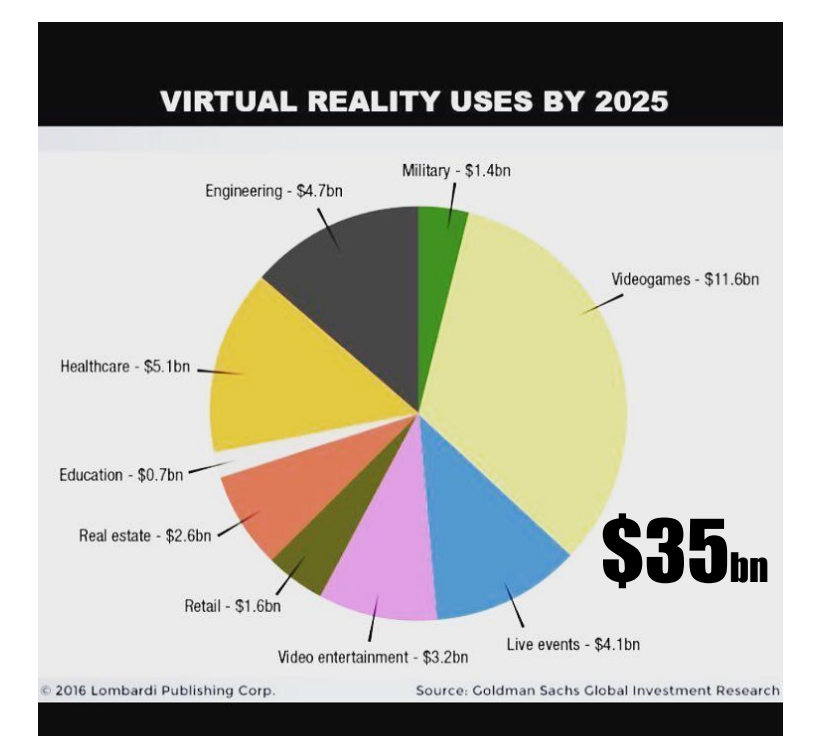

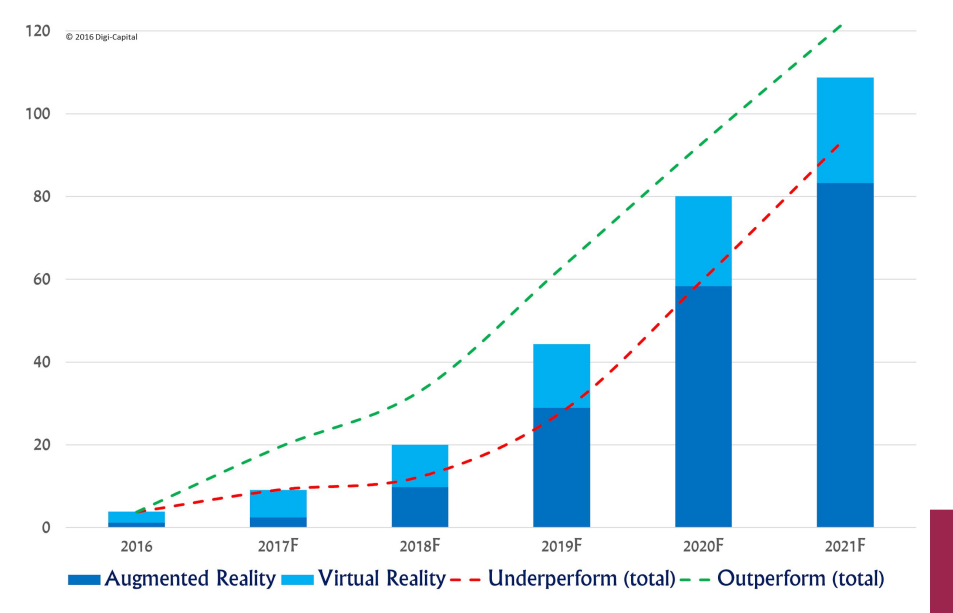

All rights reserved. No adoptation, modification, reproduction or compilation without written permission from Diai-Capital

# Hierarquia de Cena

Pais e filhos...

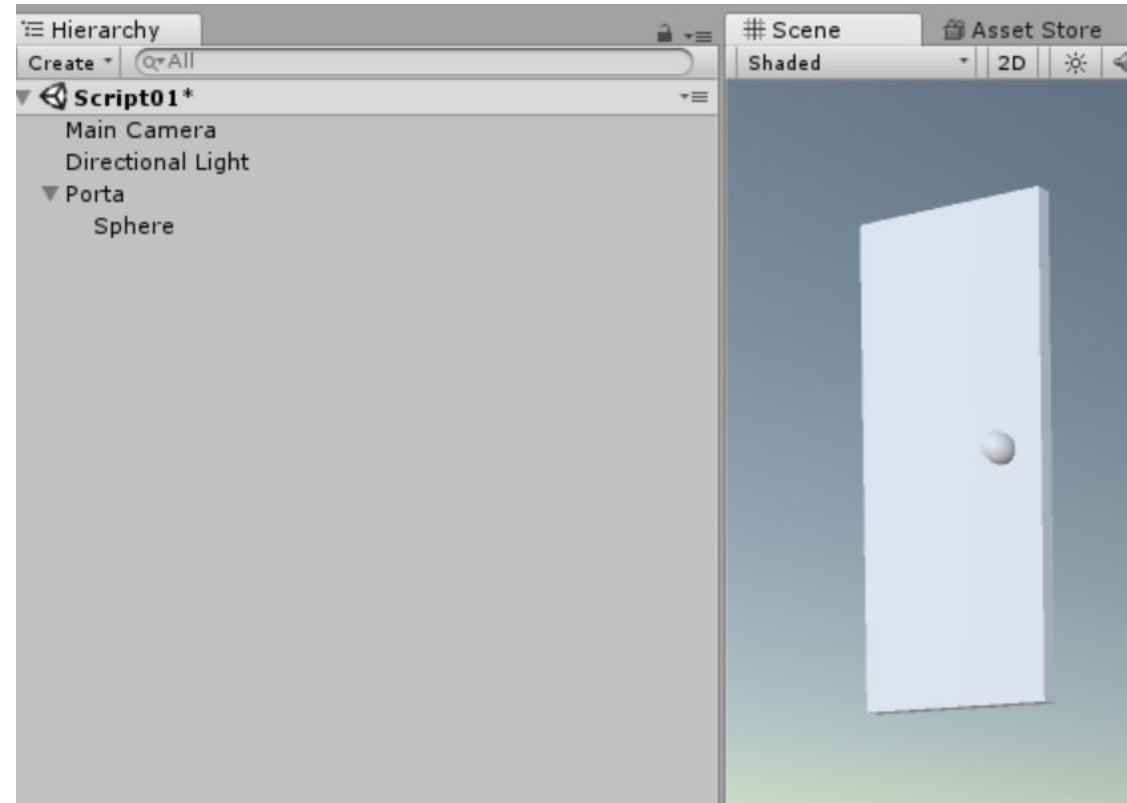

Acrescentar um cubo na cena - renomear como 'Porta'

Dimensões do cubo - alterar escala para 1 | 2.1 | 0.05

Acrescentar uma esfera e tornar filho - arrastar sobre 'Porta'

Mude a escala da esfera para 0.1 | 0.1 | 0.1

Observar mudança inesperada na esfera

Remover a esfera (arrastar p/ fora) e observar resultado

Corrija a escala da esfera e torne filho da porta

# Pivots, Transform Global e Local

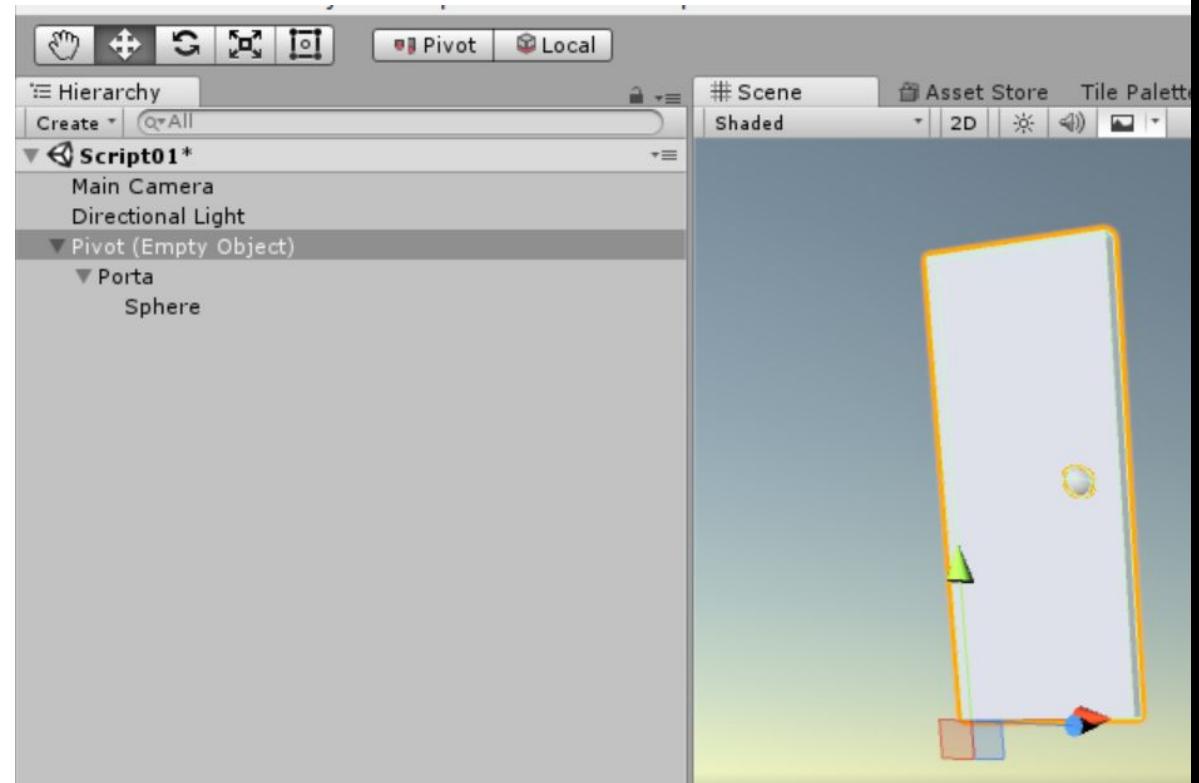

Rotacionar a porta - o comportamento está correto ?

Incluir um Empty: GameObject -> Create Empty

Posicioná-lo no eixo da dobradiça, na base da porta

Snap: escolha e clique no Empty, aperte "V" e posicione

Colocar porta como filho do Empty

Alterne o botão Pivot / Center e observe a diferença

Rotacione a porta em 45 graus e atente para diferença entre Local e Global

# GameObjects, Componentes e Prefabs

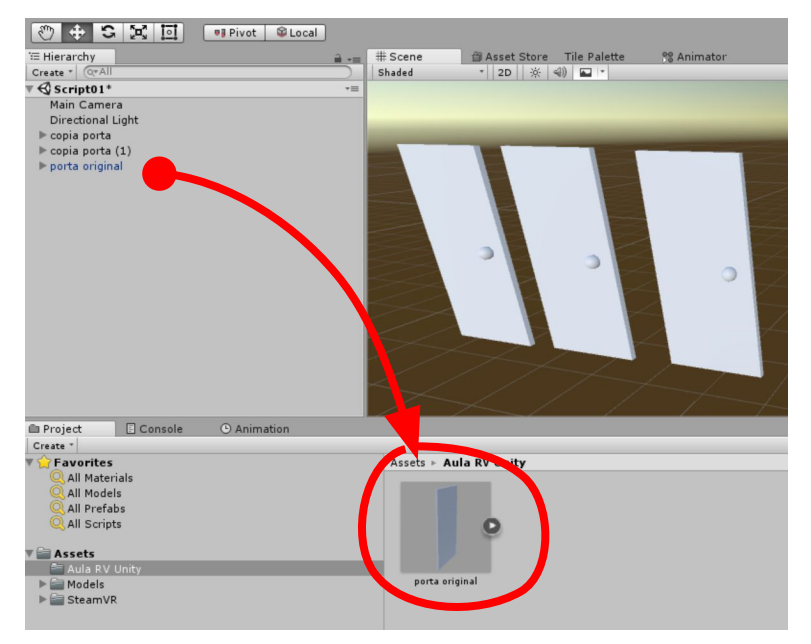

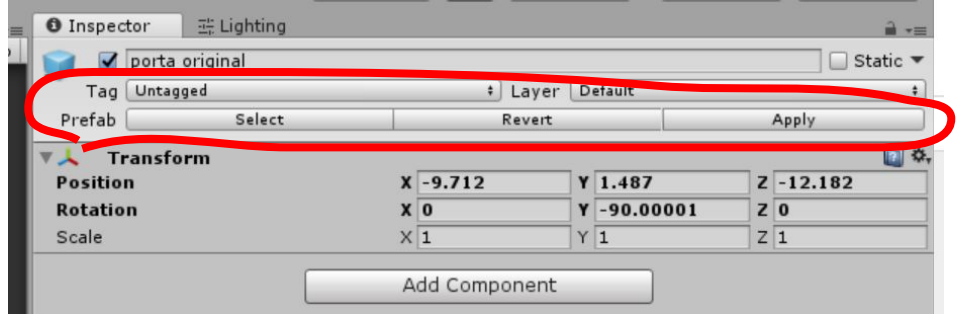

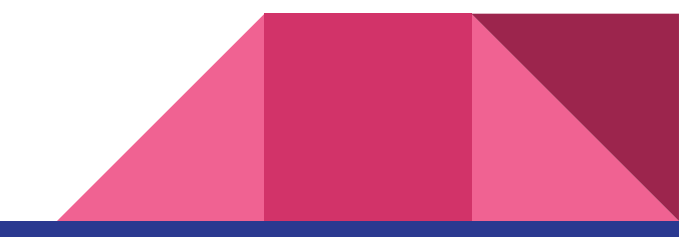

Criar duplicatas da porta - Hierarquia -> RMB (botao direito)

Arrastar uma porta para pasta de projetos (criar prefab)

#### **Instancia é diferente de prefab**

Duplique o prefab: Hierarquia -> RMB

Mudar a posição da maçaneta nas duplicatas

Mudar a posição em uma instancia e mudar prefab:

Inspector -> Prefab -> Apply

### **Materiais**

Em Projeto : RMB > Create > Material

Escolher cor ('albedo')

Aplicar sobre instancias -> arrastar

Clicar Prefab -> Reverter,

Aplique novamente e -> Aplicar

Observe: Mesh renderer > Materials > Element 0

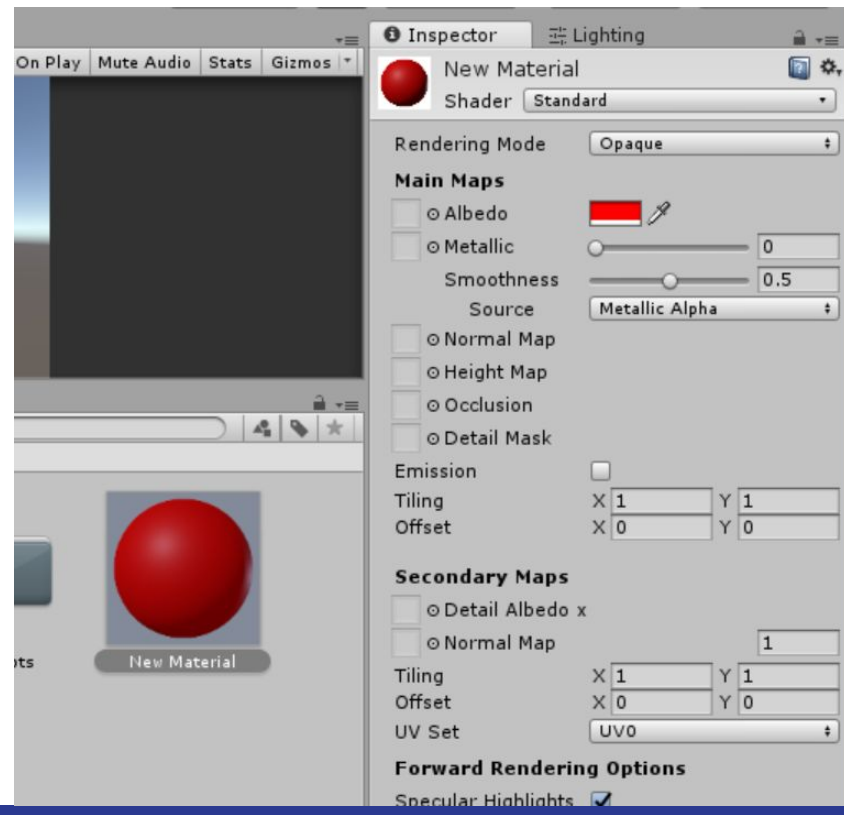

# Projeto e Organização

Crie as pastas Materials, Models, Prefabs, Scenes e Scripts

Organize: arraste os assets para suas pastas

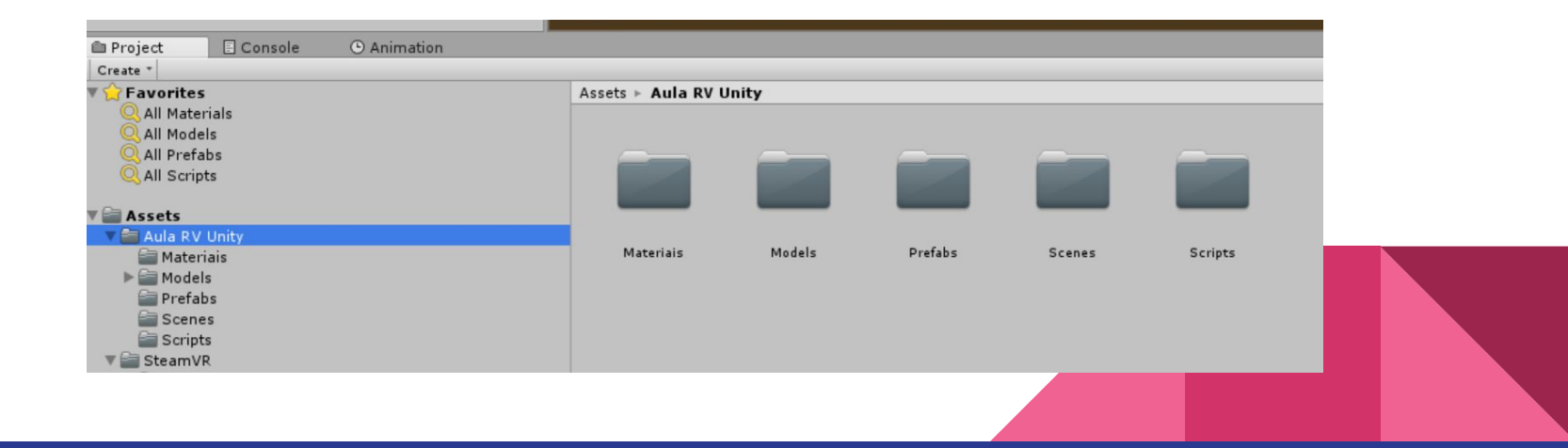

### Trocando Pacotes de assets

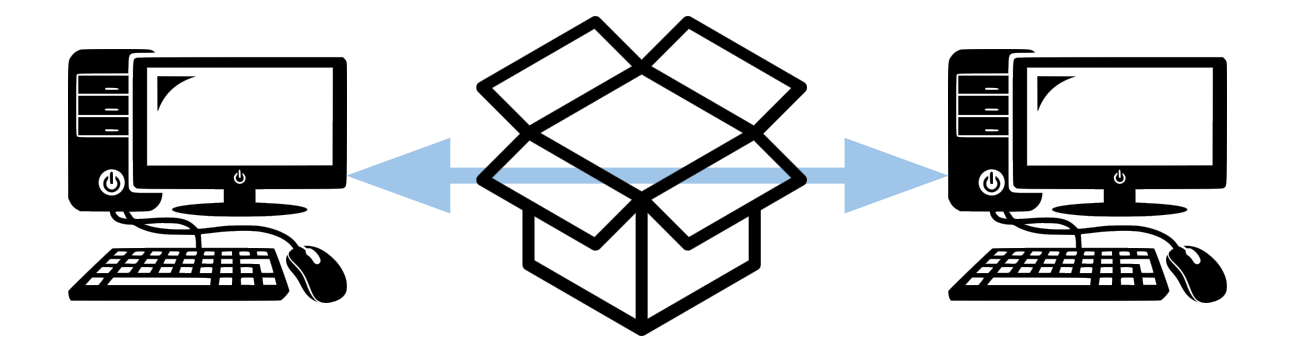

Em Projetos, selecione a pasta ou assets que deseja exportar

Menu> Assets > Export Package, confira e confirme

Para importar, basta clicar duas vezes no pacote, conferir e confirmar

# Exercício

- Porta simples
	- com batentes e maçaneta tipo haste
- Janela deslizante
	- com moldura
- Alavanca ou Interruptor
	- com base
- Catapulta

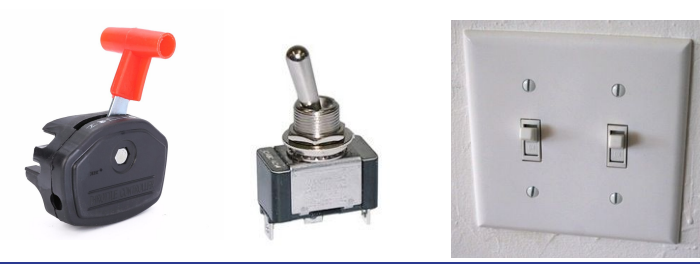

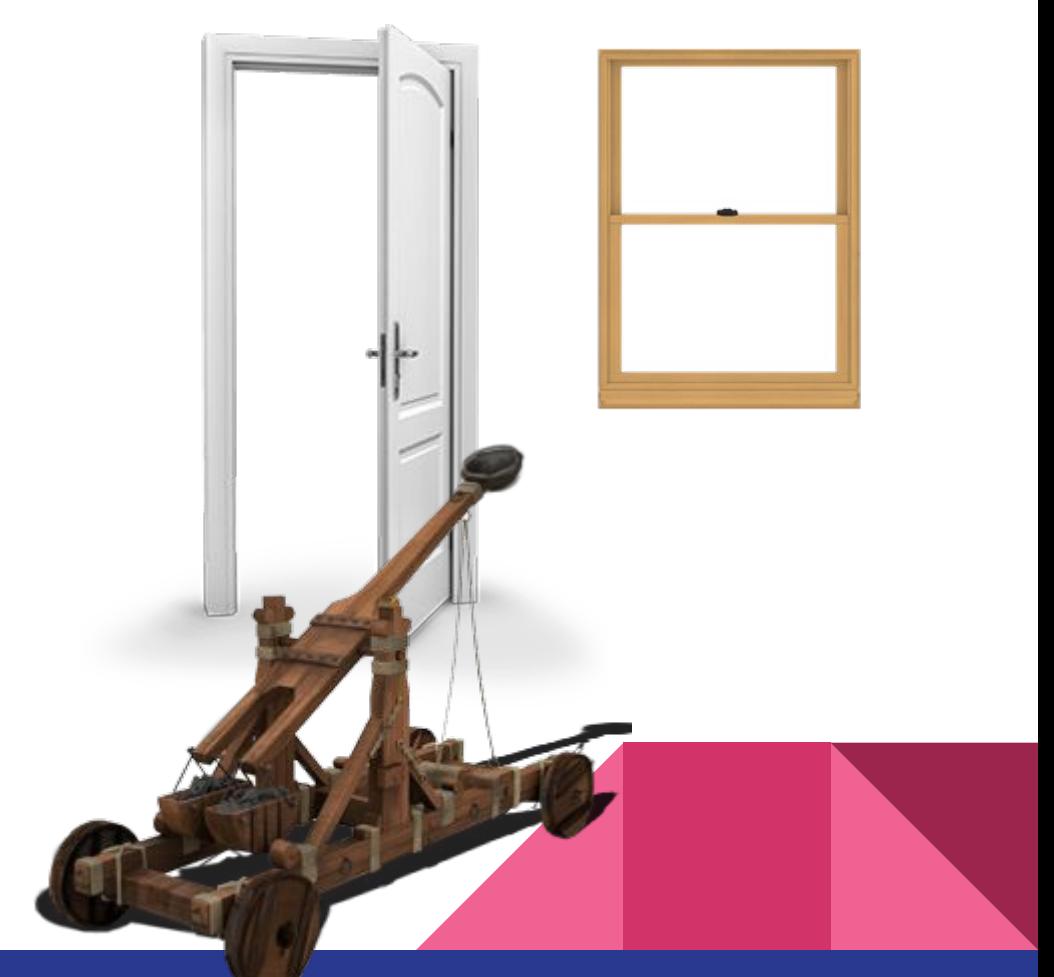

# Lab: Projeto do Curso RV

Desenvolver uma aplicação interativa para visualização de um ambiente em RV

- Concepção, Elaboração e Construção de Protótipo (Casa, Prédio, Labirinto, Cenário de Jogo, Nave Espacial, etc)
- Praticar o que foi ensinado até o momento
	- Primitivas
	- Hierarquia de Game Objects
	- Prefabs
	- Materiais
	- Testar no DK2

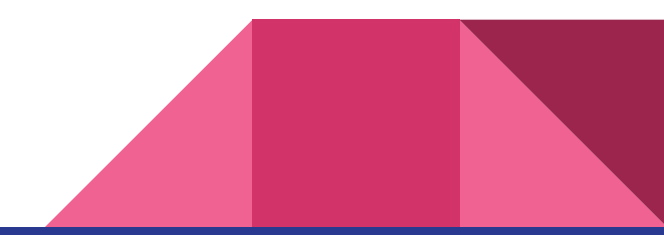

#### Próxima aula

# Locomoção em VR!

Tragam o saco de vômito!

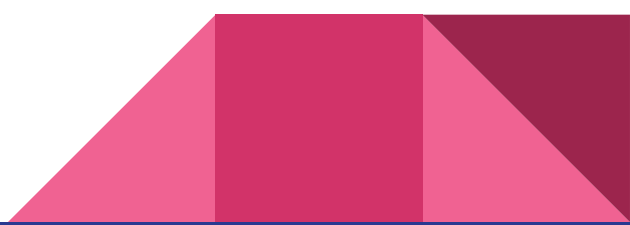

# Exercícios

- Façam no máximo até próxima aula
- Colocados no ar às terças chequem o e-disciplinas
- Óculos anaglifo devolver na próxima aula
	- Pedro Henrique Braga Passarelli
	- Lucas Stefan Abe
	- Lucas Gabriel de Castro Negrini
	- Raul da Silva Souza
	- Raquel Maywald Garcia
	- Alexandre Hoppe Inoue
	- Vinicius Henriques de Freitas
	- Rodrigo Dias Manduca
	- Luana Vicente Leite

Pegar na quinta Devolver quinta (12 hs)

- Vinicius Froncillo Heleno
- Gustavo Henrique Gregorio
- Gustavo de Oliveira Kanno
- Guilherme de Agrela Lopes
- Andre Imanishi Lopretto

- Lucas Almeida Santos
- Gustavo Kimura
- Lucas Giannella de Oliveira
- Gustavo Yokota Iannotti Souza
- Adriano Carvalho e Sousa